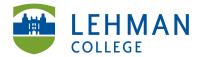

## Submitting a Folio to DRF Program

Click on the course/program DRF

### **DRF PROGRAMS**

(Directed Response Folios)

- DEMO Graduate Childhood Education Capstone SP 2013 »
- > Select assignment area

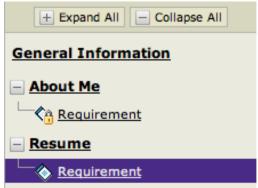

> Click Attachments

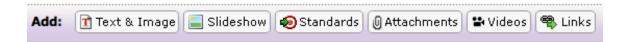

> Select An artifact created in Taskstream (Lesson, Folio, etc.)

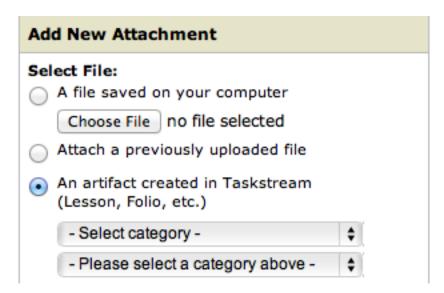

### > Select category > Web Folios

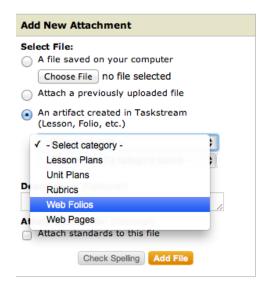

# > Select Work > Choose the folio you want to attach

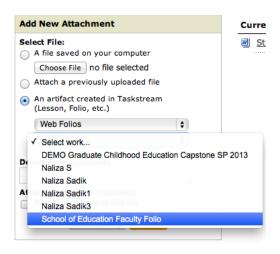

#### > Add File

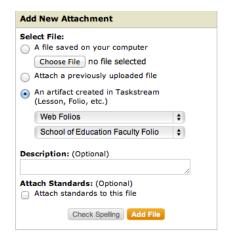

### > Save and Return

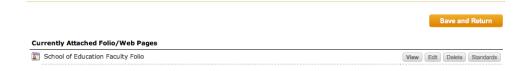

### > Submit Work

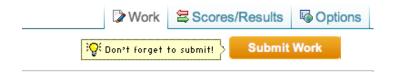